# ACS-Sicherung mit FTP-Repository-Konfigurationsbeispiel Ī

## Inhalt

**Einführung Voraussetzungen** Anforderungen Verwendete Komponenten Konfigurieren Erstellen eines FTP-Repositorys mit der ACS-CLI Erstellen einer ACS-Sicherung mit der CLI Konfigurieren eines FTP-Repositorys mit der GUI Ansetzen von Backups über die Benutzeroberfläche Überprüfen **Fehlerbehebung** 

# Einführung

Dieses Dokument beschreibt den Prozess zum Erstellen eines FTP-Repositorys (File Transfer Protocol) und zum Aktivieren geplanter Backups mithilfe der CLI und GUI des Cisco Secure Access Control Server (ACS).

## Voraussetzungen

### Anforderungen

Für dieses Dokument bestehen keine speziellen Anforderungen.

### Verwendete Komponenten

Die Informationen in diesem Dokument basieren auf Cisco Secure ACS Version 5.x.

Die Informationen in diesem Dokument wurden von den Geräten in einer bestimmten Laborumgebung erstellt. Alle in diesem Dokument verwendeten Geräte haben mit einer leeren (Standard-)Konfiguration begonnen. Wenn Ihr Netzwerk in Betrieb ist, stellen Sie sicher, dass Sie die potenziellen Auswirkungen eines Befehls verstehen.

## Konfigurieren

### Erstellen eines FTP-Repositorys mit der ACS-CLI

Geben Sie diese Befehle zusammen mit den Informationen für Ihren FTP-Server in die CLI ein.

acs/admin(config)# **repository myrepository** acs/admin(config-Repository)#**url ftp://101.10.10.1/** acs/admin(config-Repository)#**username anonymous password plain anonymous** acs/admin(config-Reposotory)#**exit**

### Erstellen einer ACS-Sicherung mit der CLI

#### ADE-Sicherung (Application Deployment Engine) des Betriebssystems (OS)

Geben Sie diesen Befehl in die CLI ein. Dieser Befehl enthält die ADE-OS-Konfiguration.

acs/admin#**backup backup-name repository myrepository** Zu den ACS-Sicherungsdateien gehören:

- Datenbank Datenbankdateien enthalten Daten, die sich auf ACS beziehen.
- Datenbankkennwortdatei dbcred.cal, unter /opt/CSCOacs/conf.
- Zertifikatsspeicher finden Sie unter /opt/CSCOacs/conf.
- Viewer-Datenbank Wenn der gesicherte ACS-Knoten den Viewer aktiviert hat.

Geben Sie den Befehl show backup history ein, um die Sicherungsvorgänge anzuzeigen und festzustellen, ob sie erfolgreich waren.

#### Nur-Anwendungs-Backup

Geben Sie den folgenden Befehl ein:

#### acs/admin#**acs backup backup-name repository myrepository**

#### Konfigurieren eines FTP-Repositorys mit der GUI

Navigieren Sie zu Systemverwaltung > Operations > Software Repositories und geben Sie die Informationen für Ihren FTP-Server in einem neuen Repository ein, oder bearbeiten Sie ein aktuelles Repository.

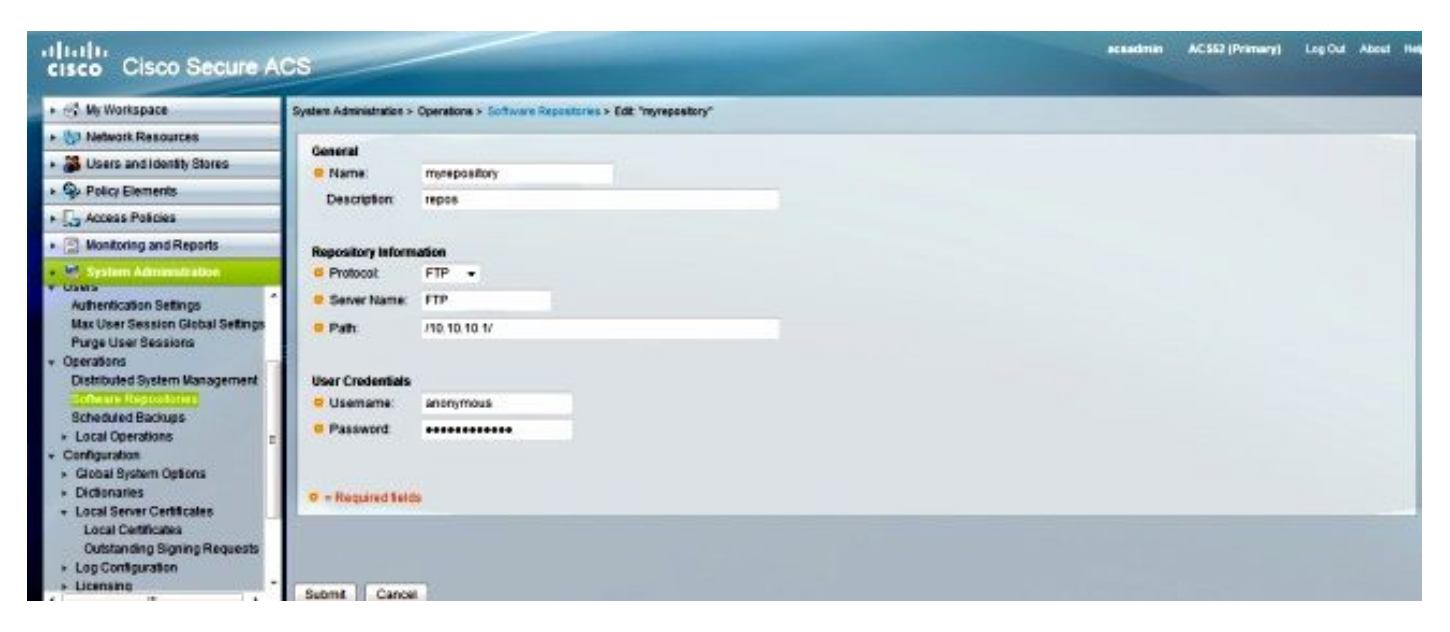

Ansetzen von Backups über die Benutzeroberfläche

Sicherungen können in vordefinierten Intervallen ausgeführt werden. Planen Sie Backups von der primären Webschnittstelle oder über die lokale CLI. Die Funktion "Geplante Sicherungen" sichert ACS-Konfigurationsdaten.

Navigieren Sie zu Systemverwaltung > Betrieb > Geplante Sicherungen, klicken Sie auf Erstellen, und geben Sie folgende Informationen ein:

- Backup-Daten: Der durch die Sicherung erstellte Dateiname enthält einen Zeitstempel und Informationen zum Dateityp, die an das eingegebene Präfix angehängt werden.
- Dateinamenpräfix Geben Sie den Namen für die ACS-Sicherung ein.
- Repository Klicken Sie auf **Auswählen**, um die Sicherung zu öffnen. Es wird ein neues Dialogfeld geöffnet, in dem Sie die Sicherung speichern können.
- Tageszeit: Wählen Sie die gewünschte Uhrzeit aus.

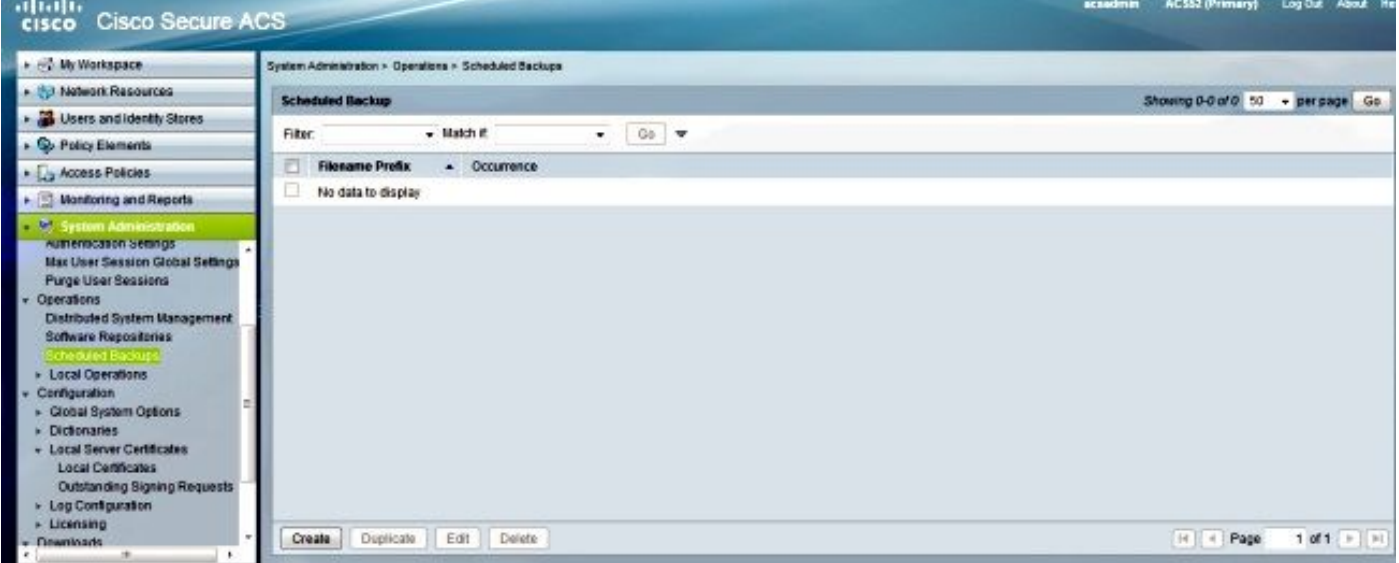

Im Beispiel unten lautet der Dateiname "acsbackup" und der Projektname "myrepository".

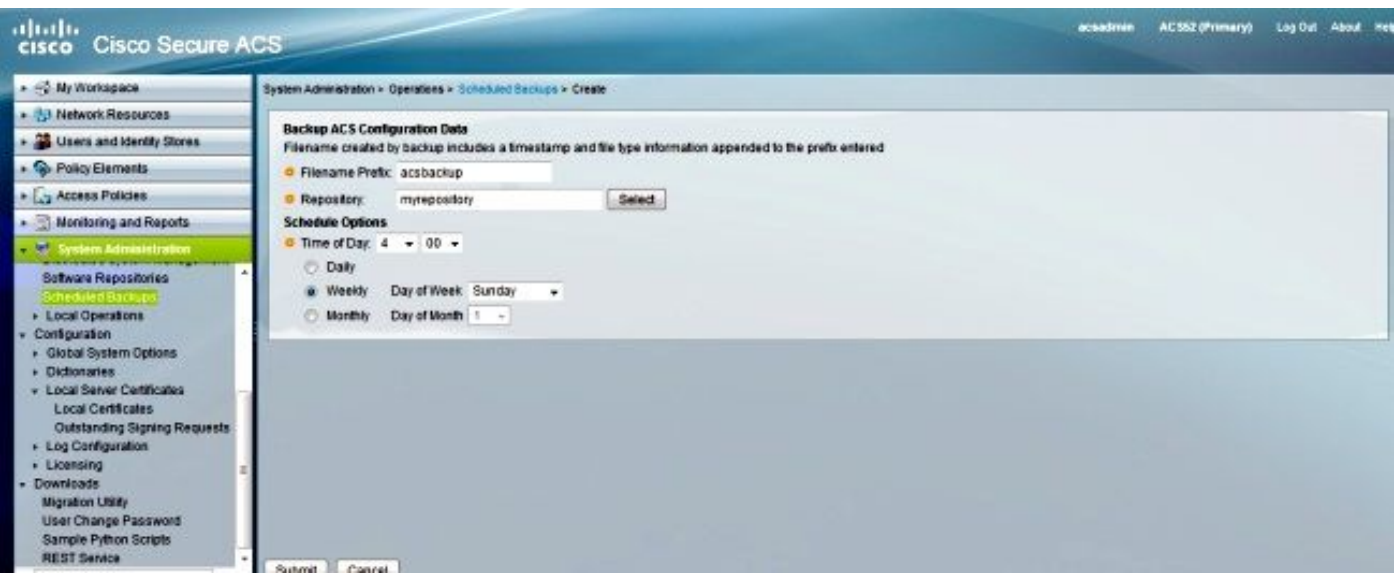

Nachdem Sie auf Senden geklickt haben, überprüfen Sie den FTP-Server, um zu überprüfen, ob die ACS-Sicherung erfolgreich erstellt und übertragen wurde.

# Überprüfen

In diesem Abschnitt überprüfen Sie, ob Ihre Konfiguration ordnungsgemäß funktioniert.

Vorschau der /opt/CSCOacs/logs/acsbackup\_instance.log-Datei für Informationen über den letzten Sicherungsvorgang

Geben Sie den Befehl show backup history ein, um den Status der Sicherungsvorgänge anzuzeigen.

## Fehlerbehebung

Für diese Konfiguration sind derzeit keine spezifischen Informationen zur Fehlerbehebung verfügbar.